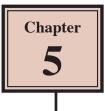

# **Creating Menus Using Frames**

Many hotels or restaurants like to change their menus weekly, or even daily. By using a Desktop Publishing program to create the menu, the process is made much easier. The menu that you will produce for a seafood restaurant is shown on the next page. Frames will be used to place the menu items. By doing this, if the restaurant needed to alter a menu item, just the content would need to be updated, not the layout.

The thumbnail sketch for the menu is:

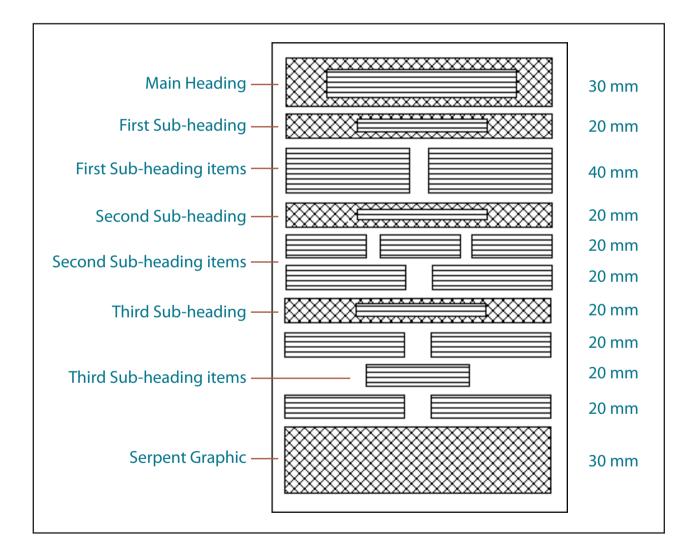

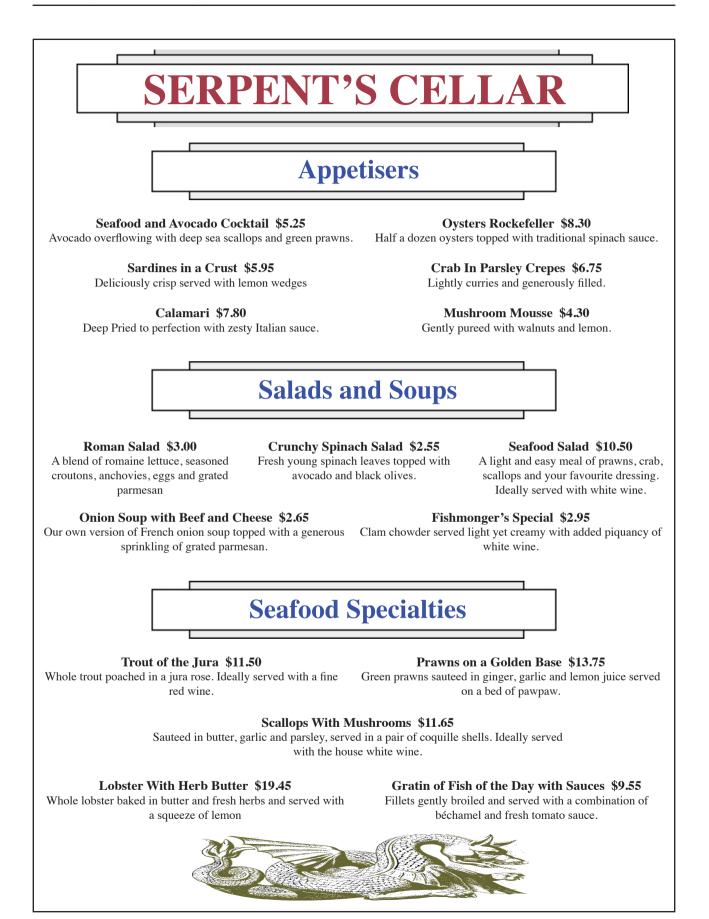

## **Starting a New Publication**

- 1 Load Adobe InDesign or close the current documents.
- 2 Select CREATE NEW in the WELCOME screen to start a new document.

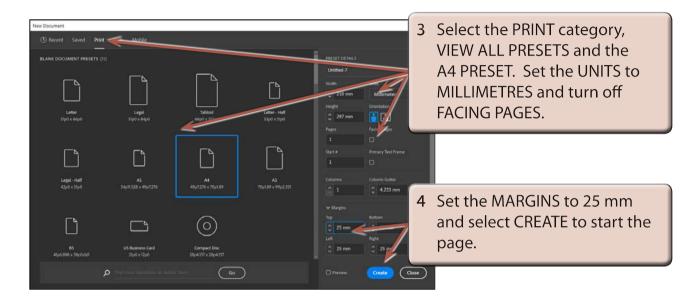

# Laying out the Page

For this publication we can use a six-column page with a 2 mm gap between the column guides. This is a more efficient method than setting six vertical ruler guides. A series of horizontal ruler guides will then be set.

#### A Inserting the Column Guides

1 Display the LAYOUT menu and select MARGINS AND COLUMNS.

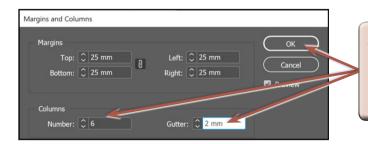

2 Enter 6 in the NUMBER OF COLUMNS box, set the GUTTER (or SPACE BETWEEN COLUMNS) box to 2 mm and select OK.

#### **B** Setting the Ruler Guides

Ten HORIZONTAL RULER GUIDES can be set to complete this more complex page structure.

Drag HORIZONTAL RULER GUIDES in line with the following measurements in the left Ruler: 50 mm, 70 mm, 110 mm, 130 mm, 150 mm, 170 mm, 190 mm, 210 mm, 230 mm and 250 mm.

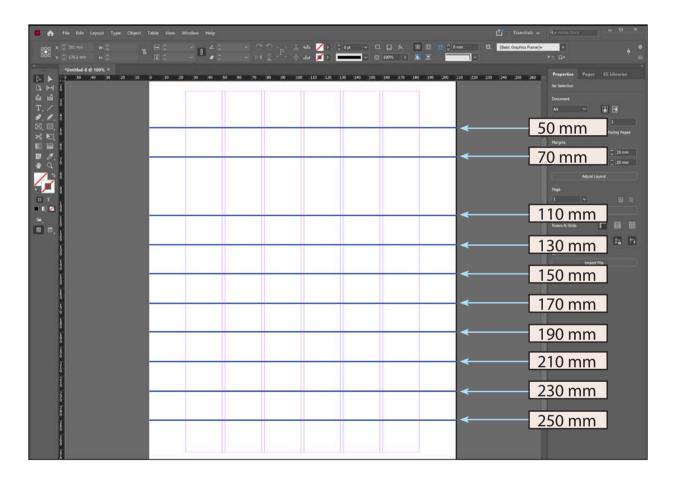

### **Setting the Frames**

A large number of frames will need to be placed between the Ruler and Column guides on the page to create the structure of the page.

#### A The Headings

1 Select the RECTANGLE FRAME TOOL in the TOOLS panel.